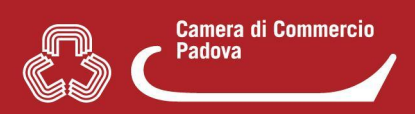

## **1. COME RISPONDERE AD UNA "COMUNICAZIONE" PERVENUTA DAL SUAP**

**Verificare** se si tratta di una "**comunicazione**" attraverso l'**oggetto della pec** di notifica inoltrata dal sistema al domicilio elettronico indicato nella compilazione della pratica **(1)** o **direttamente in Mypage** nella sezione **"Iter della pratica (Eventi)"**. **(2)**

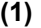

Sportello Unico per le Attivita' Produttive (art. 38 L133/2010) Comunicazione pratica SUAP (art. 6 allegato tecnico DPR 160/2010

> SUAP del Comune di **Malagnan** Identificativo nazionale SUAP:

Protocollo: REP\_PROV\_PD/PD-SUPRO/0 del 25/10/2021

Gentile utente. Gentile utente.<br>la seguente comunicazione Le e' stata inviata dallo sportello SUAP del comune di figurati, in relazione alla<br>SUAP mittente: Sportello a comunicazione di linguaggiore di comune di figuratione di figuratione **STANDARD STAND** Pratica: Oliming

**(2)**

Oggetto:

25/10/2021

 $\sim$ 

 $\sim$ 

Comunicazione da SUAP a richiedente:

Note: PRO

N/This weapons **COMPANIES** 

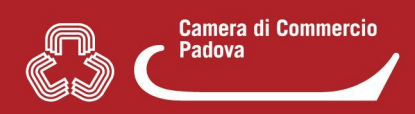

## **A questo punto:**

- **Non rispondere alla pec** di notifica ma gestire la risposta al Suap da **Mypage**
- Individuare la pratica nella lista in Mypage e cliccare con il mouse sulla stessa per entrare. Apparirà la seguente schermata.

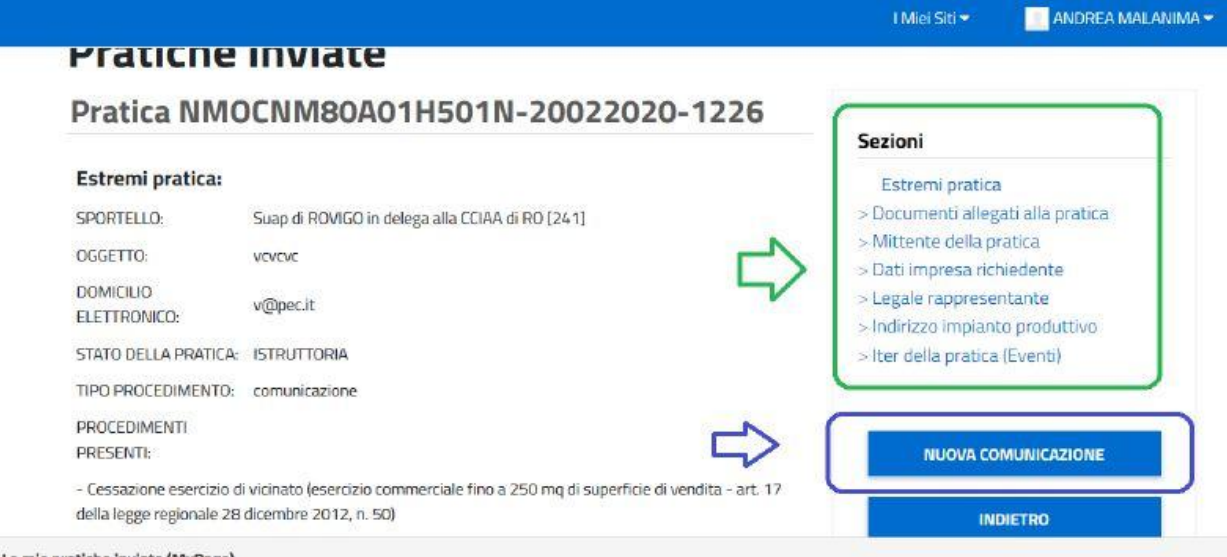

- **●** Cliccando sulle **sezioni cerchiate in verde** si entra **nel dettaglio** delle varie componenti della pratica (es. **Iter della pratica (Eventi)** per verificare come detto in premessa il tipo di richiesta effettuata dal Suap).
- Cliccare su **"Nuova comunicazione"** per accedere alla pagina nella quale è possibile **rispondere al Suap competente** per la pratica alla *comunicazione*.
- Selezionare **"Aggiungi nuova comunicazione"**

## **NB:** Nella nuova pagina

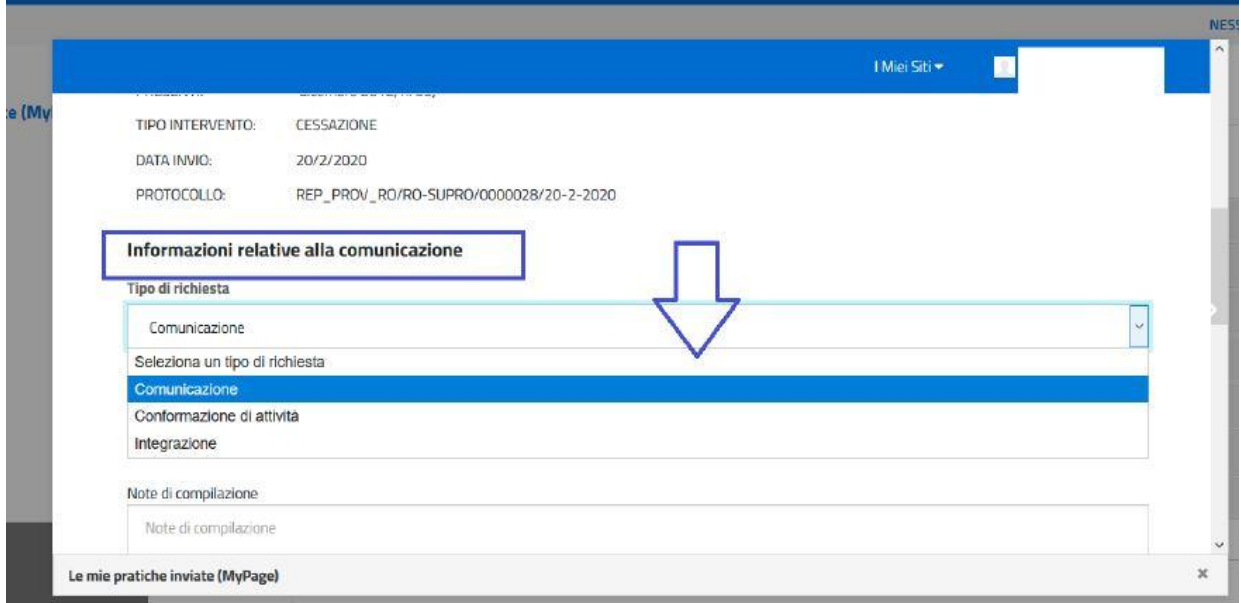

nella sezione **"Informazioni relative alla comunicazione"**, dal menù a tendina **"Seleziona un tipo di richiesta"**, scegliere **COMUNICAZIONE**

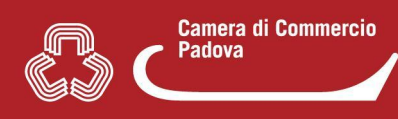

**NON selezionare correttamente il tipo di richiesta** (ad es. "Integrazione" in luogo di "comunicazione") comporta **l'impossibilità di eliminare automaticamente lo stato di SOSPENSIONE dalla pratica in istruttoria** e quindi un aggravio per il funzionario comunale che dovrà intervenire manualmente per sistemare e permettere la successiva chiusura della pratica.

● Selezionata **"Comunicazione"** nelle **sezioni sottostanti** è possibile inserire sia delle **note scritte** sia **degli allegati**.

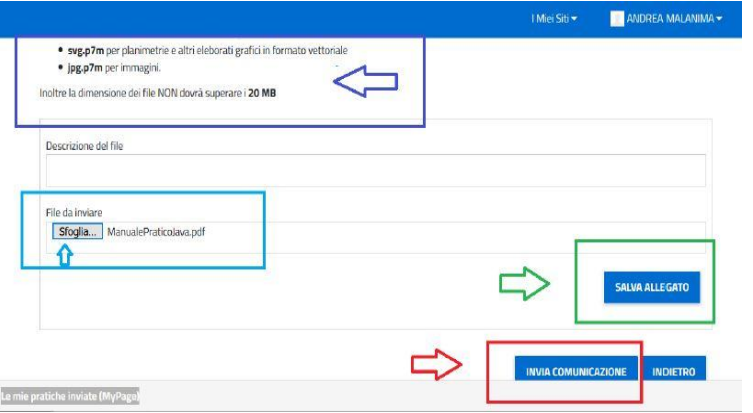

Per gli **allegati** si individua un file da inviare mediante il pulsante "**Sfoglia**", poi si procede al suo caricamento con il pulsante "**Salva Allegato**" e infine al suo invio con il pulsante "**Invia Comunicazione**